## **Guide d'installation et de démarrage**

**Pour WebReporter 2013** 

**Dernière mise à jour : 26 juillet 2013** 

## **Table des matières**

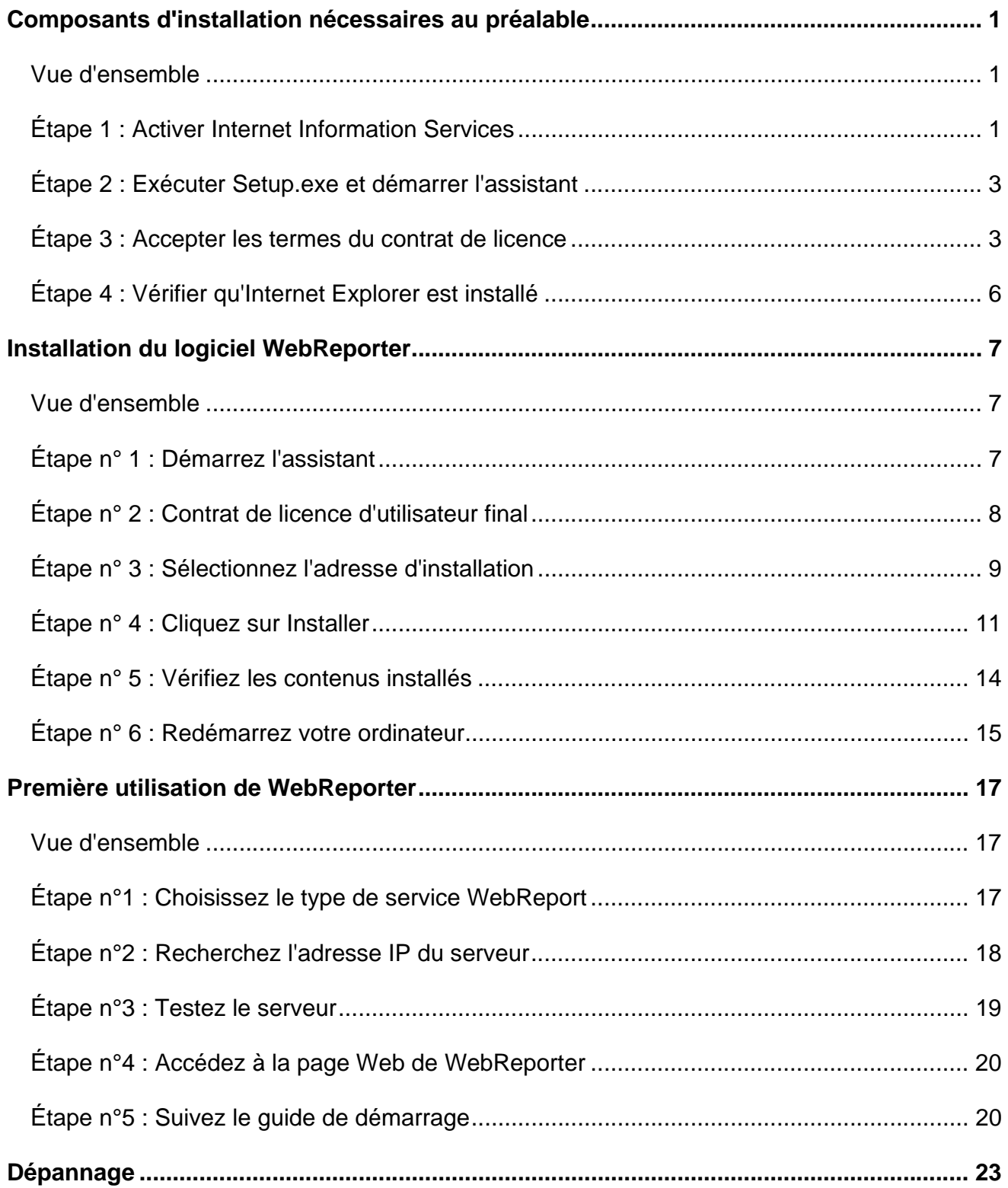

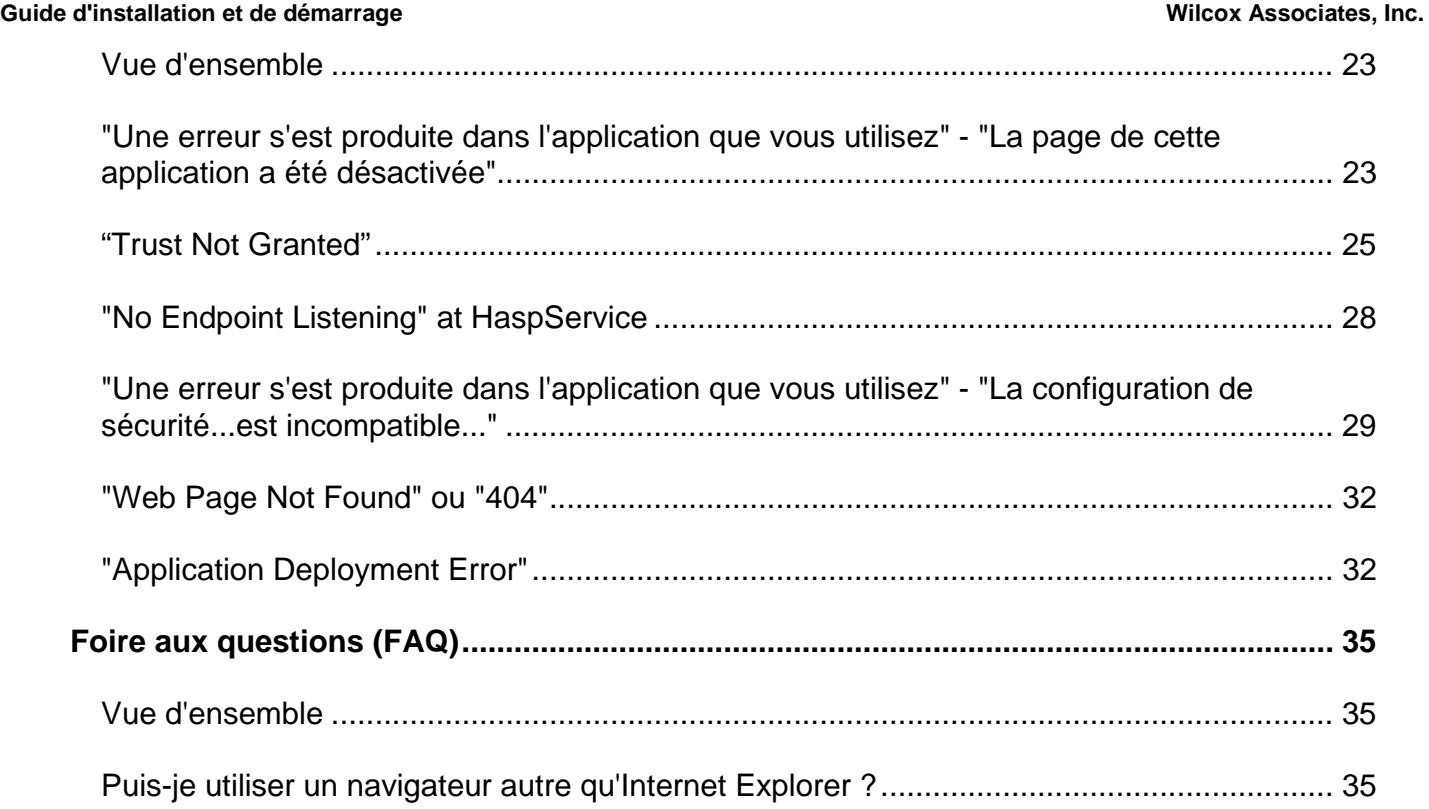

# **Composants d'installation nécessaires au préalable**

## **Vue d'ensemble**

Ce chapitre contient les premières informations d'utilité à consulter. Il présente l'installation des composants requis :

- Microsoft .NET Framework version 4
- Microsoft SQL Server 2008 Express
- Internet Information Services (IIS)
- Internet Explorer

## **Étape 1 : Activer Internet Information Services**

- 1. Ouvrez le Panneau de configuration.
- 2. Sélectionnez **Programmes et fonctionnalité**.
- 3. Cliquez sur **Activer ou désactiver des fonctionnalités Windows**. La boîte de dialogue **Fonctionnalités de Windows** s'ouvre.
- 4. Dans l'arborescence de fonctionnalités, développez **Services Internet (IIS)**.
- 5. Sous cette section, développez **Outils d'administration Web** et **Services World Wide Web**.

6. Cochez toutes les cases sous **Outils d'administration Web** et sous **Services World Wide Web** (Figure 2).

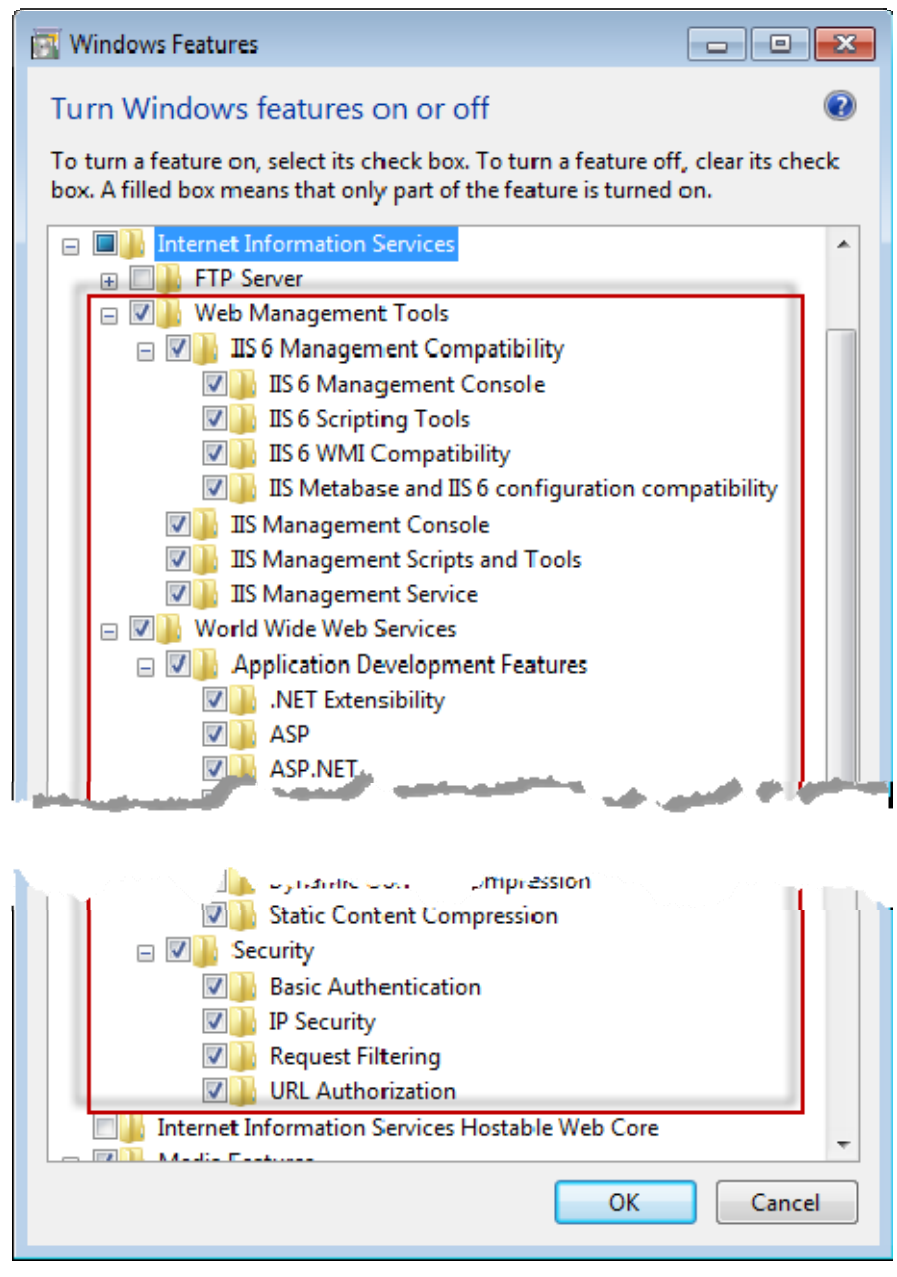

*Figure 1 – Fonctionnalités de Windows* 

7. Cliquez sur **OK**. Une zone de message avec une barre de progression apparaît et indique que Windows est en train d'effectuer les changements. Ceci peut prend quelques minutes.

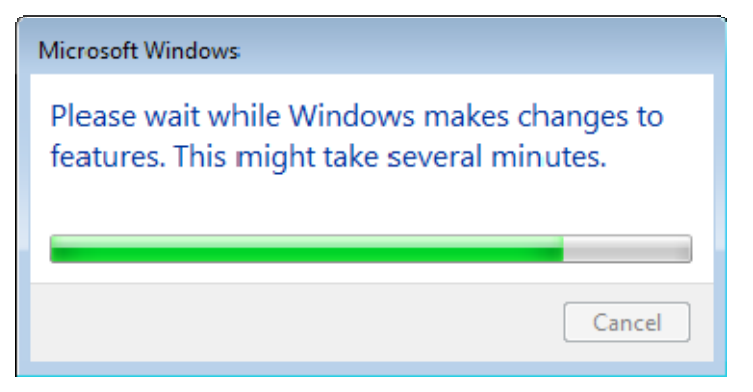

8. Quand la boîte de message se ferme, passez à l'étape suivante.

## **Étape 2 : Exécuter Setup.exe et démarrer l'assistant**

*Si vous faites l'installation à partir d'un CD/DVD*, double-cliquez sur le **setup.exe** principal (Figure 2).

Si vous faites l'installation à partir d'un fichier téléchargeable, extrayez le contenu de l'archive téléchargée et double-cliquez sur le fichier **WebReporterSetup.exe** qui s'y trouve :

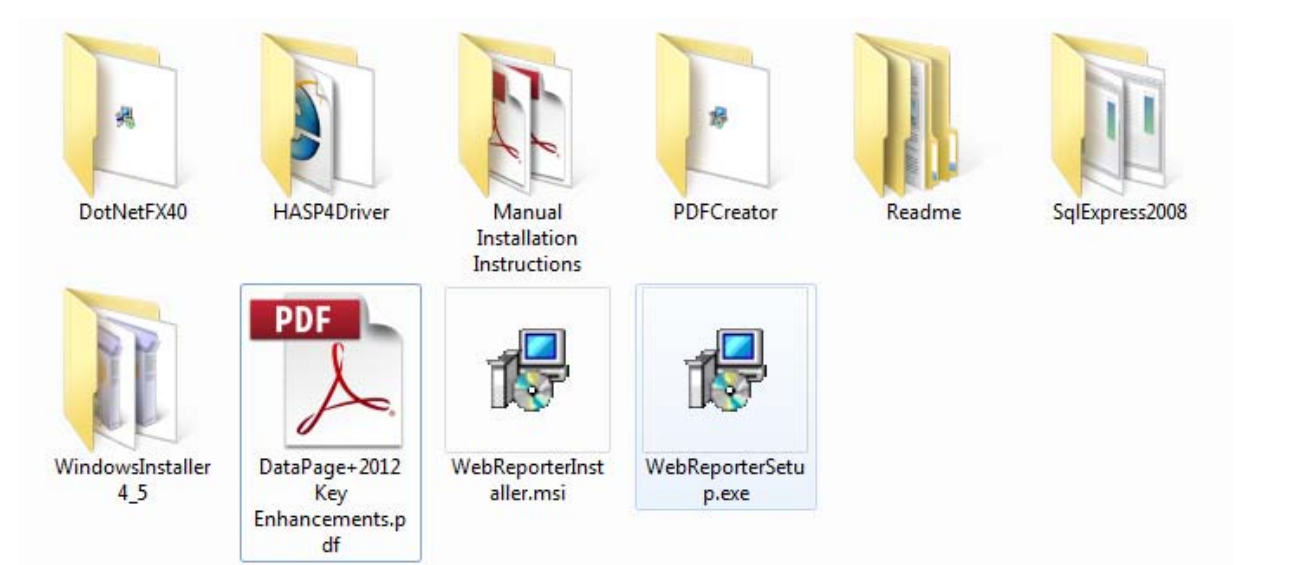

*Figure 2 – Le fichier Setup.exe* 

L'assistant d'installation s'ouvre. Si certains des composants requis ci-dessus manquent, le progiciel d'installation essaie de les installer avant d'installer l'application principale DataPage+

## **Étape 3 : Accepter les termes du contrat de licence**

Acceptez tous les termes du contrat de licence qui apparaissent :

- S'il apparaît, cliquez sur **Accepter** pour le composant Microsoft .NET Framework 4 (Figure 3).
- S'il apparaît, cliquez sur **Accepter** pour le composant Microsoft SQL Server 2008 Express (Figure 4).

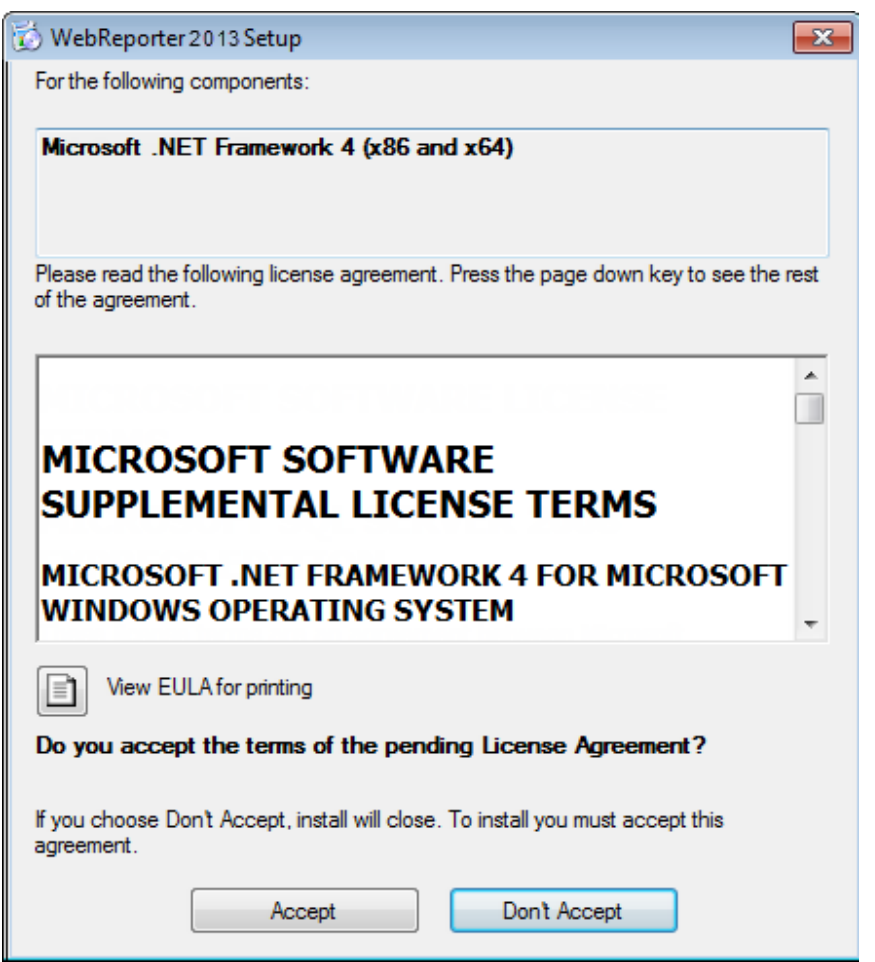

*Figure 3 – Acceptation du contrat de licence du brevet de Microsoft .NET Framework 4* 

Guide d'installation et de démarrage **Milion Communister de la communister de la communister de la communister**<br>
Communister de la communister de la communister de la communister de la communister de la communister de la c

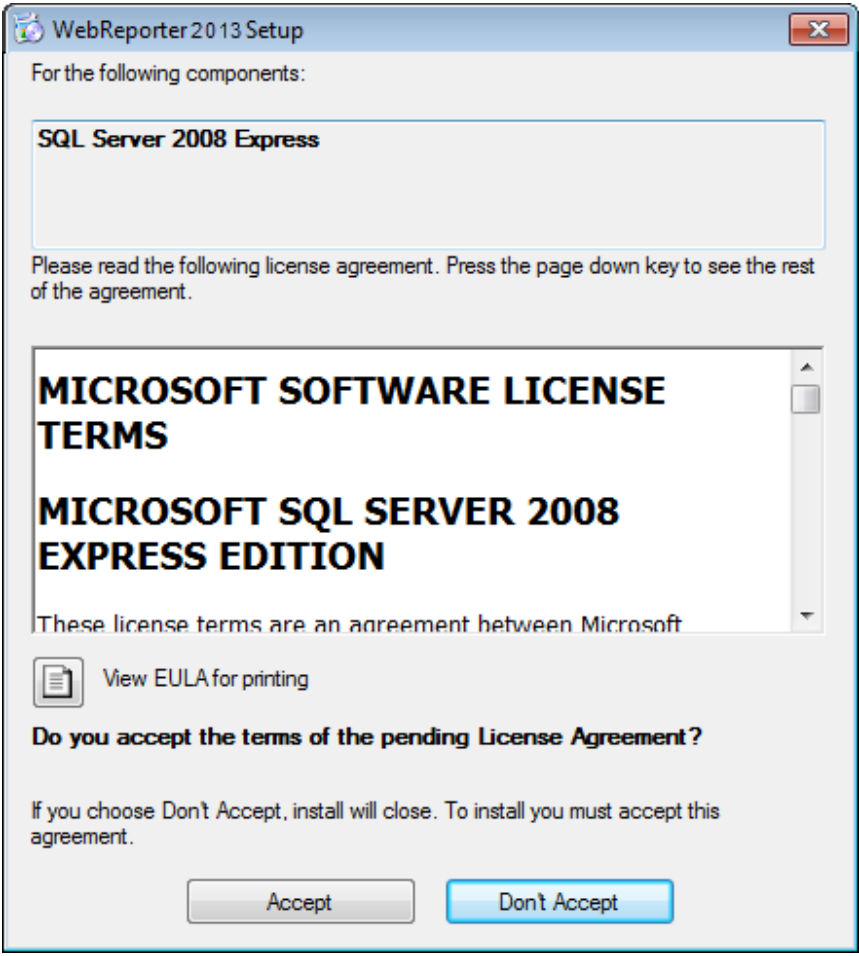

*Figure 4 – Acceptation du contrat de licence du brevet de SQL Server 2008* 

Une barre de progression apparaît en premier pour le .NET Framework 4 :

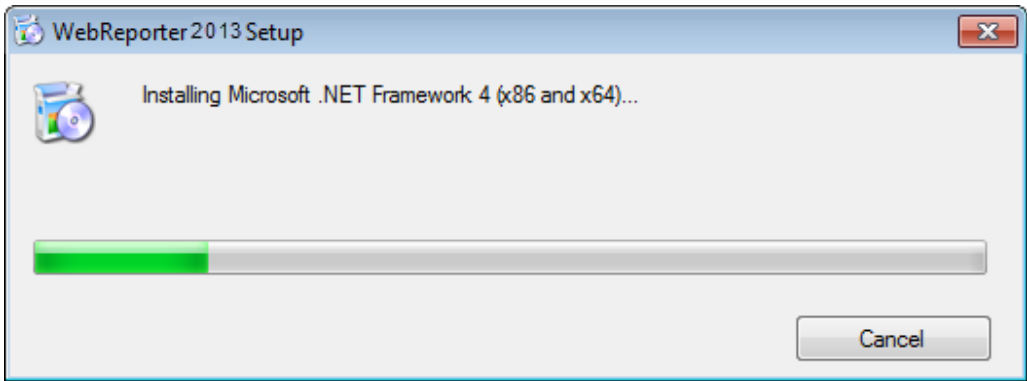

Une fois ce composant installé, une autre barre de progression apparaît immédiatement pour l'installation de SQL Server 2008 Express :

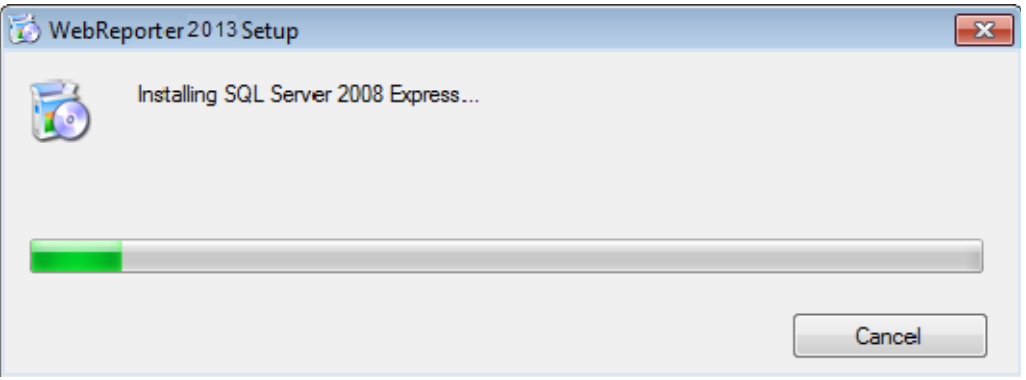

Soyez patient car l'installation de ces composants requis peut prendre plusieurs minutes.

Dès que les composants .NET Framework 4 et MS SQL Express 2008 sont installés, le programme commence immédiatement l'installation principale de DataPage+. Voir « Installation du logiciel WebReporter », page 7.

## **Étape 4 : Vérifier qu'Internet Explorer est installé**

WebReporter ne fonctionne pour l'instant qu'avec Internet Explorer. Le système d'exploitation Windows installe ce navigateur par défaut : sauf s'il a été manuellement désactivé, il doit déjà être disponible sur votre système. Nous vous conseillons d'utiliser Internet Explorer 9 ou ultérieur.

Pour télécharger et installer la dernière version d'Internet Explorer, vous pouvez vous la procurer depuis ce site Web : http://windows.microsoft.com/en-US/internet-explorer/downloads/ie

# **Installation du logiciel WebReporter**

## **Vue d'ensemble**

Les informations qui siuvent concernent uniquement l'installation de l'application WebReporter. Le programme d'installation doit avoir déjà installé les composants requis. Voir "Composants d'installation nécessaires au préalable" page 1 pour en savoir plus.

## **Étape n° 1 : Démarrez l'assistant**

**Remarque :** si vous exécutez le programme d'installation setup exe et qu'une version existante de WebReporter existe déjà sur votre système, vous pouvez réparer ou supprimer l'installation existante.

De plus, si vous exécutez ENTIÈREMENT l'ensemble de l'installation, ce programme d'installation installera MS .NET Framework 4, s'il n'est pas dans le système actuel.

Dès que les composants .NET Framework 4 et MS SQL Express 2008 sont installés, le programme commence immédiatement l'installation principale de DataPage+.

**L'assistant d'installation de WebReporter** s'ouvre automatiquement pour vous guider tout au long de ce processus. .Renseignez les zones et sélectionnez les options souhaitées. Cliquez sur **Suivant** dans chaque écran.

Dans l'écran initial de bienvenue, (Figure 5), cliquez sur **Suivant** pour lancer l'assistant :

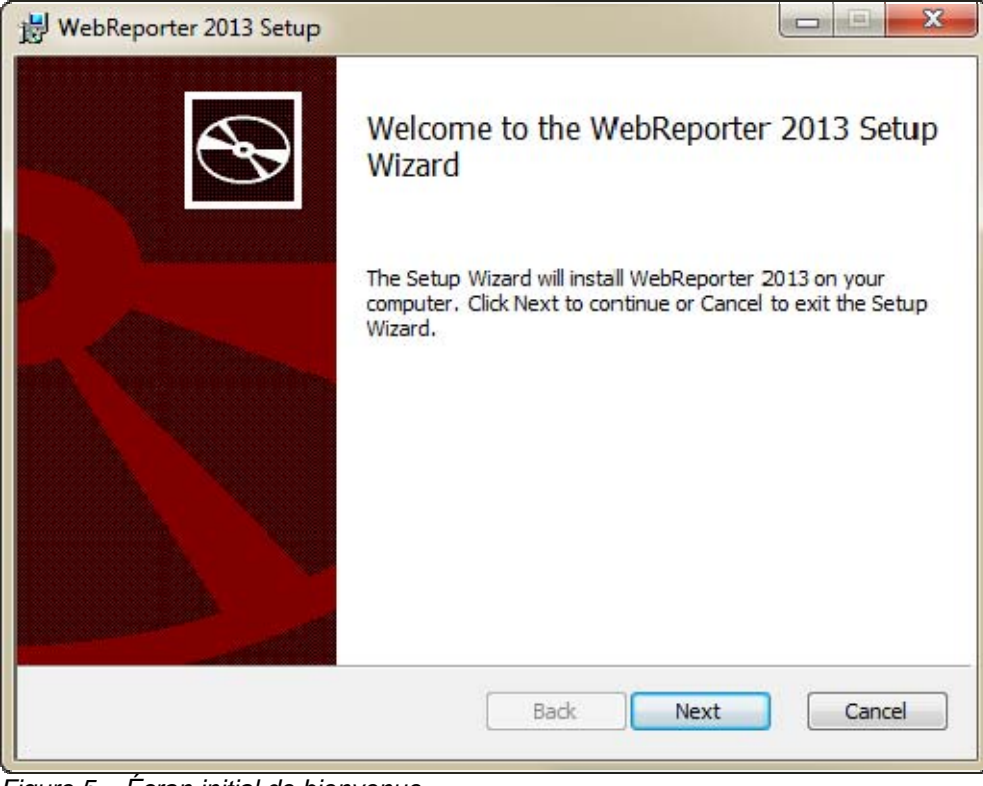

*Figure 5 – Écran initial de bienvenue* 

## **Étape n° 2 : Contrat de licence d'utilisateur final**

L'écran **Contrat de licence d'utilisateur final** apparaît (Figure 6).

### Guide d'installation et de démarrage **Milion Communister de la communister de la communister de la communister**<br>
Communister de la communister de la communister de la communister de la communister de la communister de la c

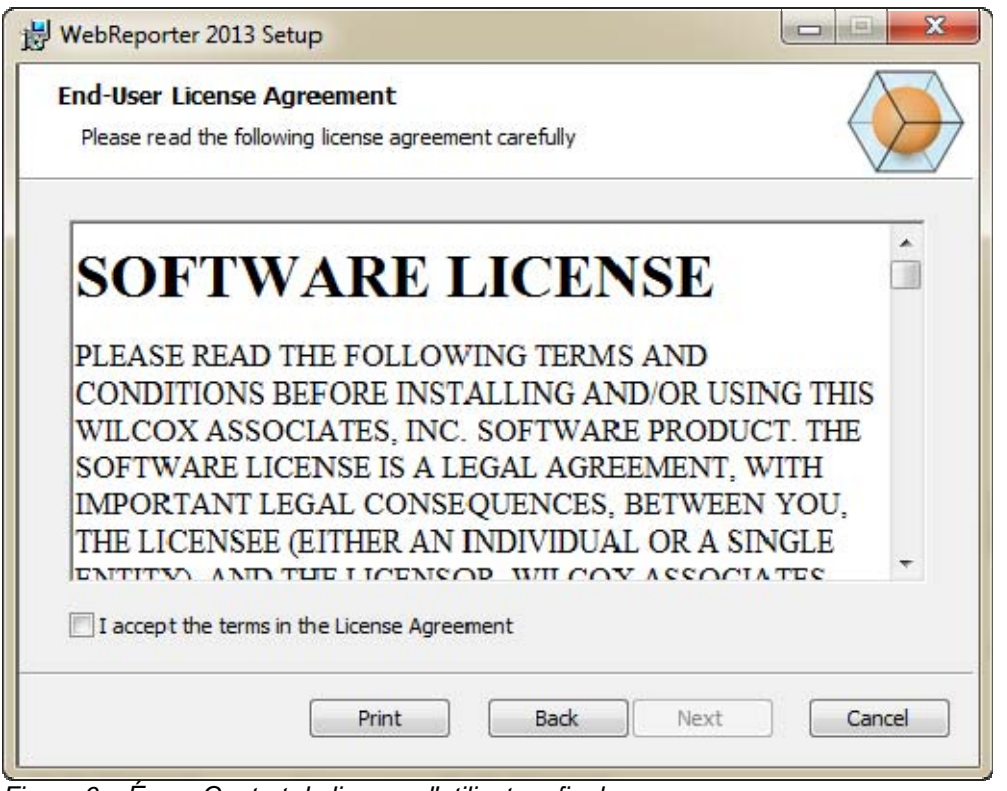

*Figure 6 – Écran Contrat de licence d'utilisateur final* 

Lisez-le et acceptez-le, puis cliquez sur **Suivant.**

## **Étape n° 3 : Sélectionnez l'adresse d'installation**

L'écran de **sélection d'adresse d'installation** s'ouvre (Figure 7).

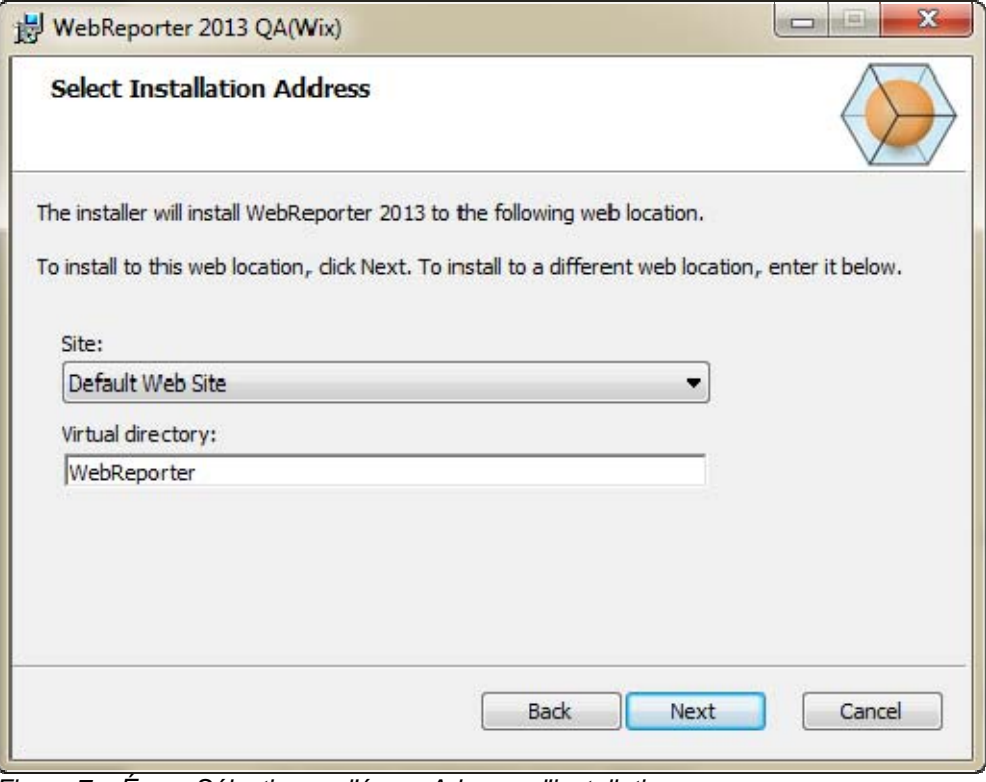

*Figure 7 – Écran Sélectionner l'écran Adresse d'installation* 

Dans la liste **Site**, entrez l'adresse par défaut du **site Web par défaut**.

Pour le **répertoire virtuel**, indiquez un nom de répertoire contenant vos fichiers de configuration de WebReporter. La valeur par défaut est « WebReporterSetup », mais vous pouvez la modifier.

Cliquez sur **Suivant** quand vous êtes prêt à poursuivre. L'écran **Dossier de destination** apparaît (Figure 8) :

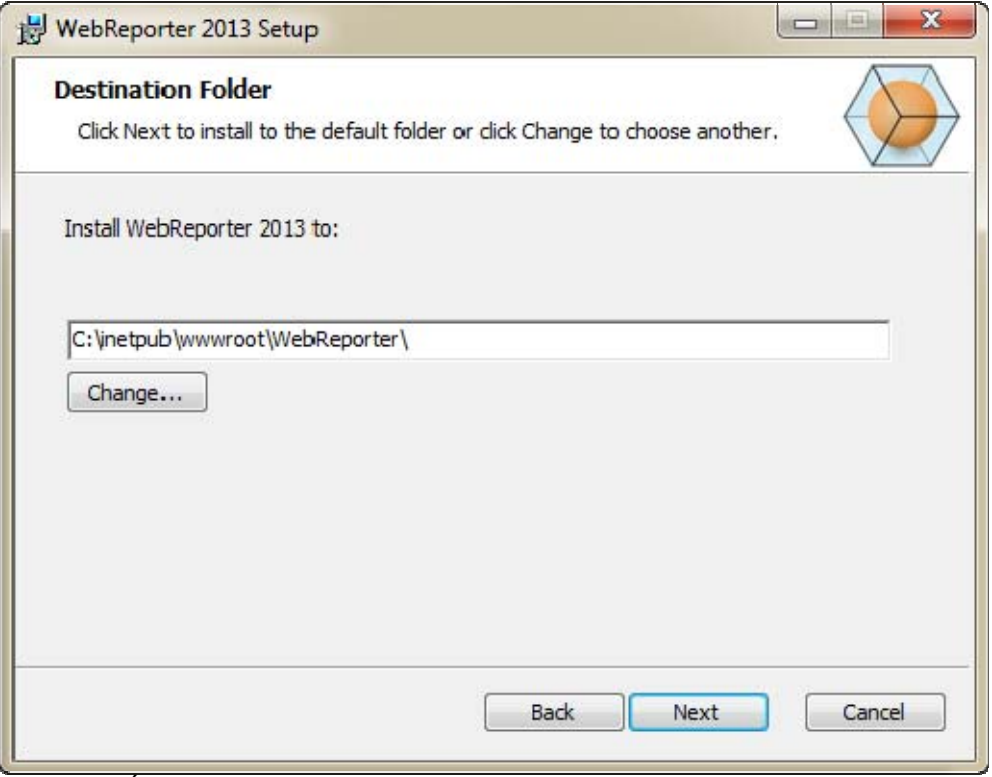

*Figure 8 – Écran Dossier de destination* 

Installe les fichiers du programme à l'emplacement par défaut : C:\inetpub\wwwroot\WebReporter\. Cliquez sur **Modifier** si vous voulez modifier le chemin d'accès de l'installation.

Cliquez sur **Suivant** quand vous êtes prêt à poursuivre.

## **Étape n° 4 : Cliquez sur Installer**

Une fois toutes les informations d'installation entrées, l'écran **Ready to Install [prêt à installer]** apparaît (Figure 9).

## Guide d'installation et de démarrage **Militaire de la commune de la contracteur de la commune de la commune de l**

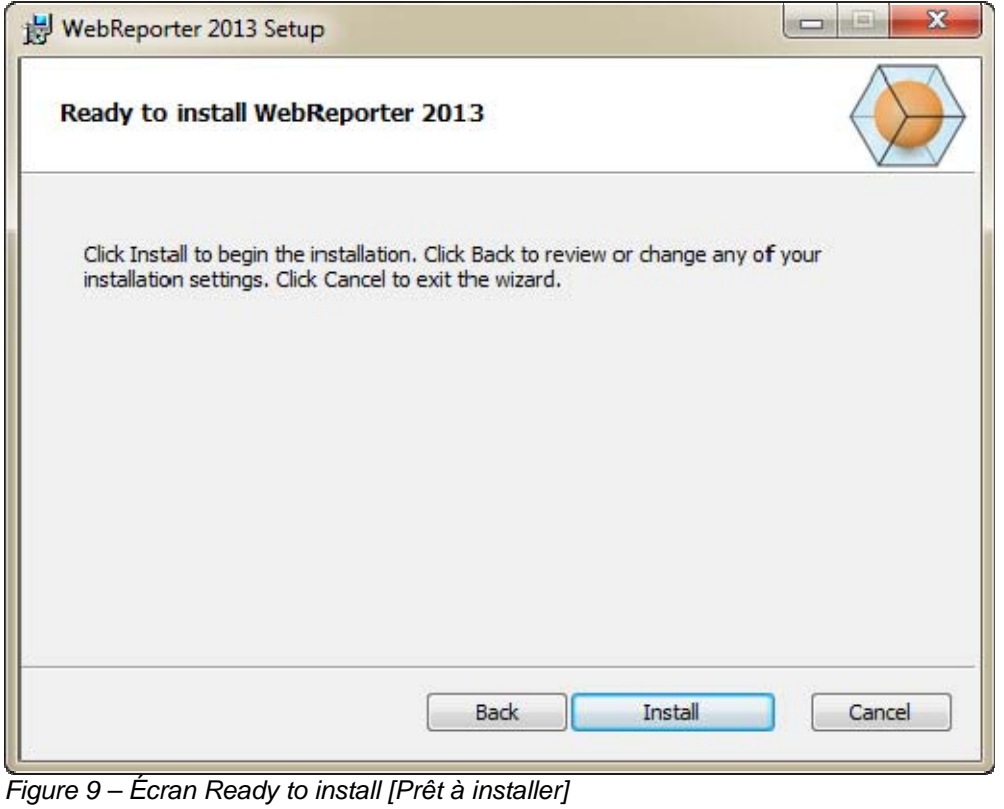

Cliquez sur *Installer* pour démarrer l'installation.

L'écran *Installation de WebReporter* s'ouvre et affiche la progression de l'installation :

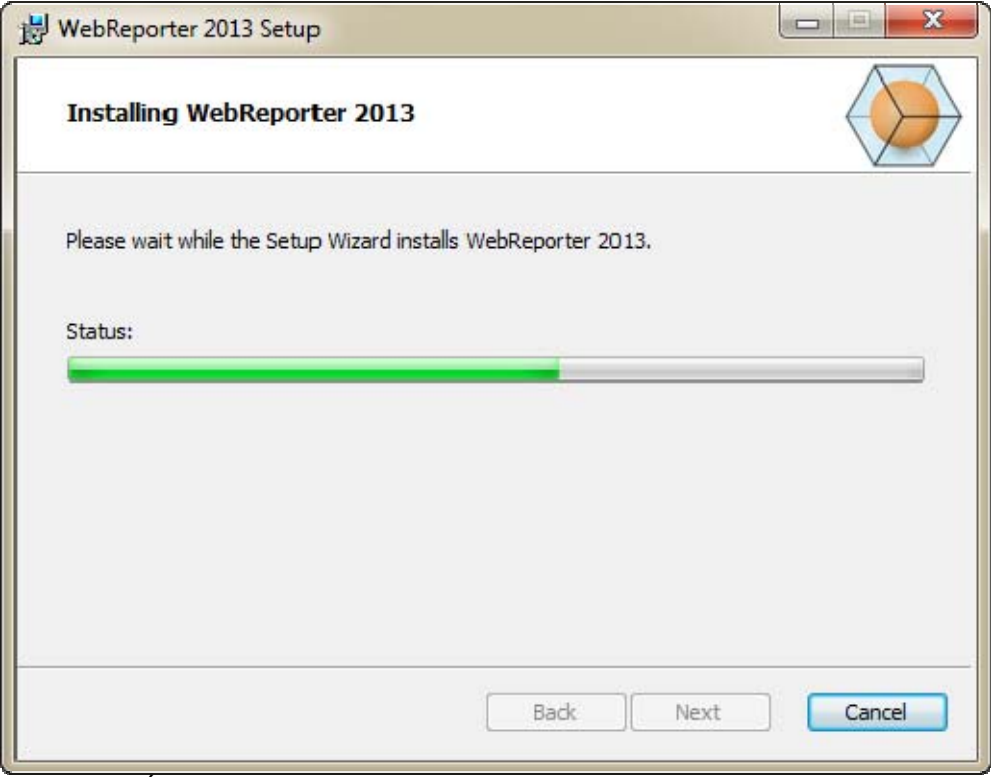

*Figure 10 – Écran Installation* 

**Remarque :** faites preuve de patience pendant l'installation du logiciel. L'installation peut prendre plusieurs minutes et il peut sembler parfois que la barre de progression ne bouge pas.

Quand WebReporter a installé les fichiers et les raccourcis nécessaires (Figure 9), le bouton **Fermer** devient disponible. Cliquez sur **Terminer** pour quitter l'assistant :

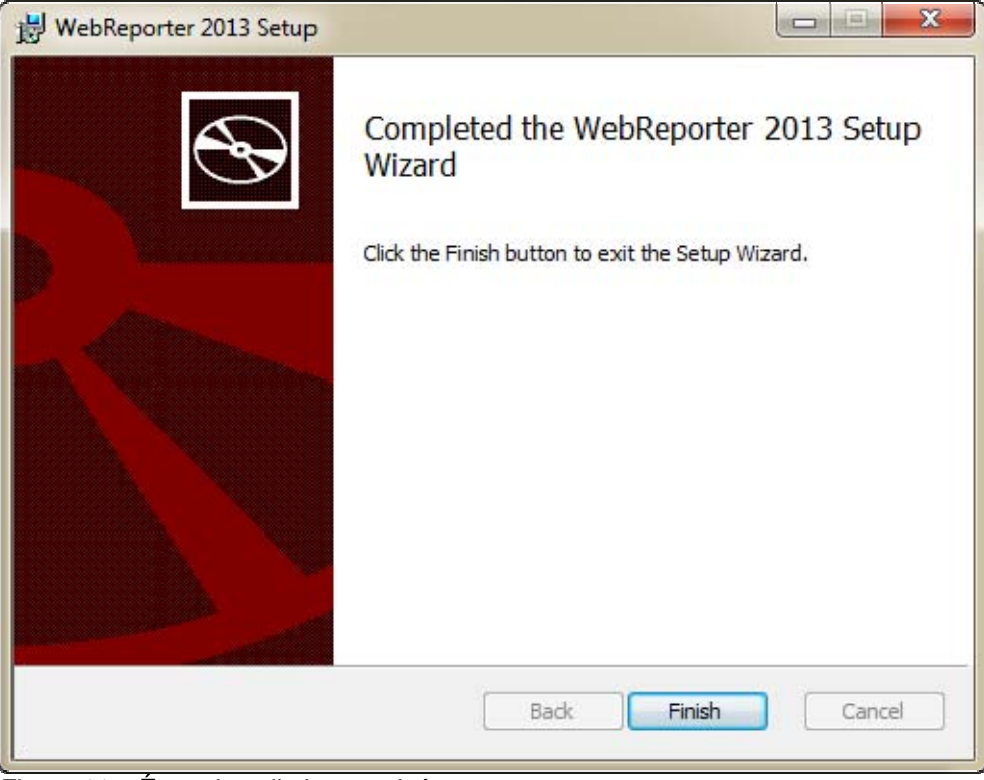

*Figure 11 – Écran Installation terminée* 

Après avoir cliqué sur **Terminer**, vous pouvez accéder aux icônes de raccourcis installées pour lancer WebReporter.

## **Étape n° 5 : Vérifiez les contenus installés**

Après l'installation de WebReporter, le logiciel installe les fichiers de programme dans le répertoire virtuel indiqué lors de "Étape n° 3 : Sélectionnez l'adresse d'installation" page 9.

Le répertoire virtuel est créé sous le répertoire C:\inetpub\wwwroot\ (Figure 12).

| File<br>Help<br>Edit<br>View<br>Tools                         |                      |                  |      |                    |        |                |   |
|---------------------------------------------------------------|----------------------|------------------|------|--------------------|--------|----------------|---|
| Open<br>Organize *                                            | Include in library = | Share with v     | Burn | New folder         | 阳<br>× |                | ø |
| logs                                                          | Name                 |                  |      | Date modified      |        | Type           |   |
| temp<br>wwwroot<br>aspnet_client<br>WebReporterSetup<br>Intel |                      | aspnet_client    |      | 4/13/2011 12:38 PM |        | File folder    |   |
|                                                               |                      | WebReporterSetup |      | 9/11/2012 4:24 PM  |        | File folder    |   |
|                                                               | # ci.exe             |                  |      | 9/9/2012 8:10 P.M. |        | Application    |   |
|                                                               |                      | iisstart.htm     |      | 1/5/2011 12:36 PM  |        | Firefox HTML D |   |
| Jared                                                         |                      | webreporter.html |      | 9/11/2012 4:27 PM  |        | Firefox HTML D |   |
| <b>MSOCache</b>                                               |                      | welcome.png      |      | 1/5/2011 12:36 PM  |        | PNG File       |   |
| Pcdmis2012                                                    | $-4$                 |                  | m    |                    |        |                |   |

*Figure 12 – Fichiers installés dans C:\inetpub\wwwroot\* 

Il inclut le logiciel WebReporter principal, les outils, les fichiers xml, les rapports, les fichiers d'aide et d'autres fichiers.

## **Étape n° 6 : Redémarrez votre ordinateur**

Au terme de l'installation, redémarrez votre ordinateur afin d'initialiser correctement tous les composants installés.

# **Première utilisation de WebReporter**

## **Vue d'ensemble**

Ces informations vous aident à utiliser le logiciel WebReporter pour la première fois.

## **Étape n°1 : Choisissez le type de service WebReport**

Cette étape vous aide à lancer un utilitaire et à indiquer le type de service afin d'établir une connexion au serveur et de télécharger et exécuter WebReporter.

- 1. Cliquez sur **Démarrer** et choisissez **Tous les programmes**.
- 2. Dans la liste des programmes installés, sélectionnez **WebReporter**. Les raccourcis apparaissent dans une fenêtre Explorer.
- 3. Dans les raccourcis disponibles, cliquez sur **Réglage service WebReport** (**Figure 13**).

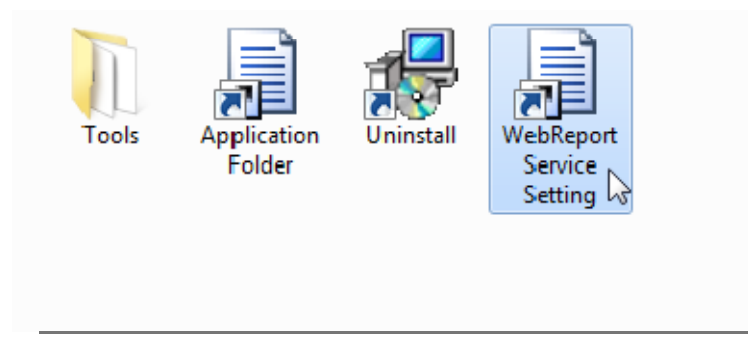

*Figure 13 – Raccourcis du programme WebReporter* 

4. L'utilitaire **Réglage service WebReport** apparaît (Figure 14).

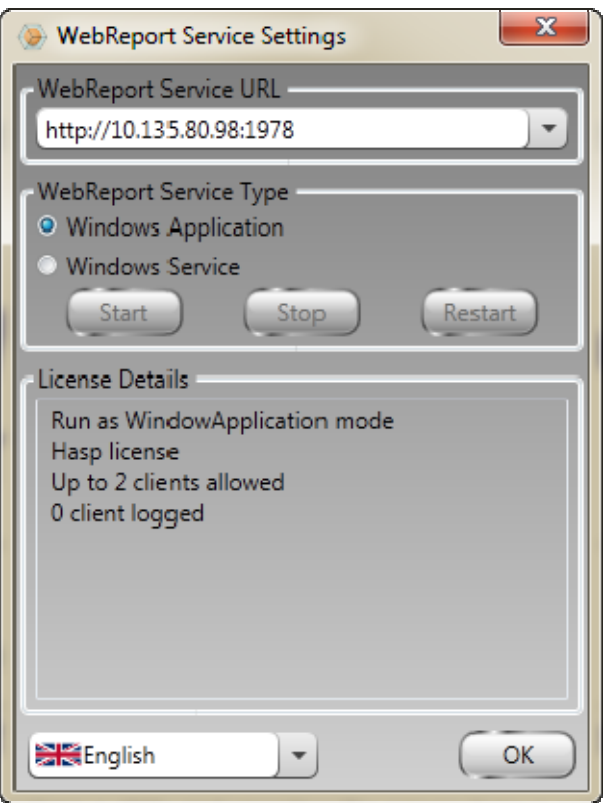

*Figure 14 –Utilitaire Réglage service WebReport* 

- 5. Choisissez l'une de ces deux options de type de service dans la zone **Type service WebReport** de l'utilitaire :
	- **Application Windows**  Ce réglage permet aux machines client de se connecter à la machine serveur uniquement quand l'application WebReporter s'exécute sur cette dernière.
	- **Service Windows**  Il permet aux machines client de se connecter à la machine serveur tant que le serveur et le service windows sont actifs. (Il s'agit du réglage suggéré.)
- 6. Cliquez sur **Fermer**.

## **Étape n°2 : Recherchez l'adresse IP du serveur**

Cette étape vous permet de rechercher l'adresse IP unique employée par votre serveur afin que d'autres ordinateurs puissent se connecter.

- 1. Ouvrez une fenêtre Invite de commandes : cliquez sur **Démarrer** et dans la zone **Rechercher les programmes et fichiers**, entrez **Cmd** et appuyez sur ENTRÉE. La fenêtre Invite de commandes s'ouvre.
- 2. À l'invite de commandes, entrez **ipconfig** et appuyez sur ENTRÉE;
- 3. Recherchez l'adresse IP de votre ordinateur. Il s'agit de votre adresse IP local. D'autres ordinateurs dans le même réseau local peuvent se connecter à l'aide de cette adresse (Figure 15).

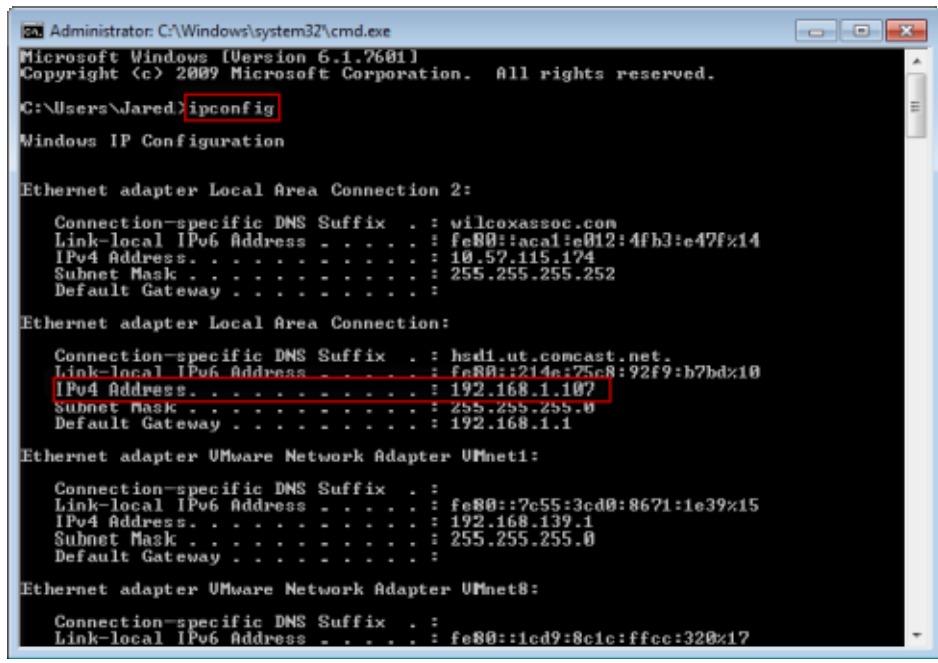

*Figure 15 – Fenêtre Invite de commandes montrant l'adresse IP d'un serveur* 

Notez l'adresse IP locale du serveur. Dans l'exemple ci-dessus, il s'agit de 192.168.1.107. Vous l'utiliserez par la suite dans votre navigateur pour exécuter le logiciel.

## **Étape n°3 : Testez le serveur**

Utilisez l'adresse IP du serveur trouvée à l'étape ci-dessus, entrez-la dans la zone d'adresse de votre navigateur Internet et appuyez sur ENTRÉE. Si la configuration de votre serveur est correcte, une page apparaît et affiche IIS7 (Figure 16).

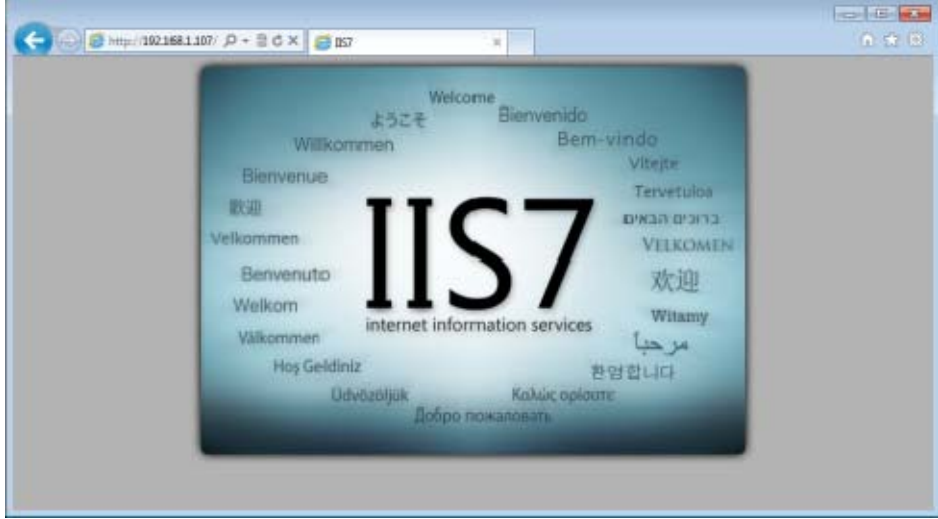

*Figure 16 – Un serveur IIS7 qui fonctionne* 

## **Étape n°4 : Accédez à la page Web de WebReporter**

Utilisez l'adresse IP trouvée à l'étape ci-dessus et entrez-la ainsi que la page webreporter.htm dans Internet Explorer :

http://**<adresseIPserveur>**, où <adresseIPserveur> est l'adresse IP de votre serveur.

Il peut s'agir par exemple de ce qui suit :

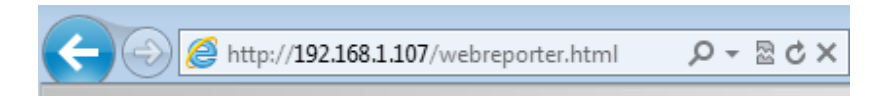

Appuyez sur la touche ENTRÉE.

Chaque fois qu'une nouvelle version est disponible sur le serveur, le navigateur télécharge l'application sur le client (Figure 17).

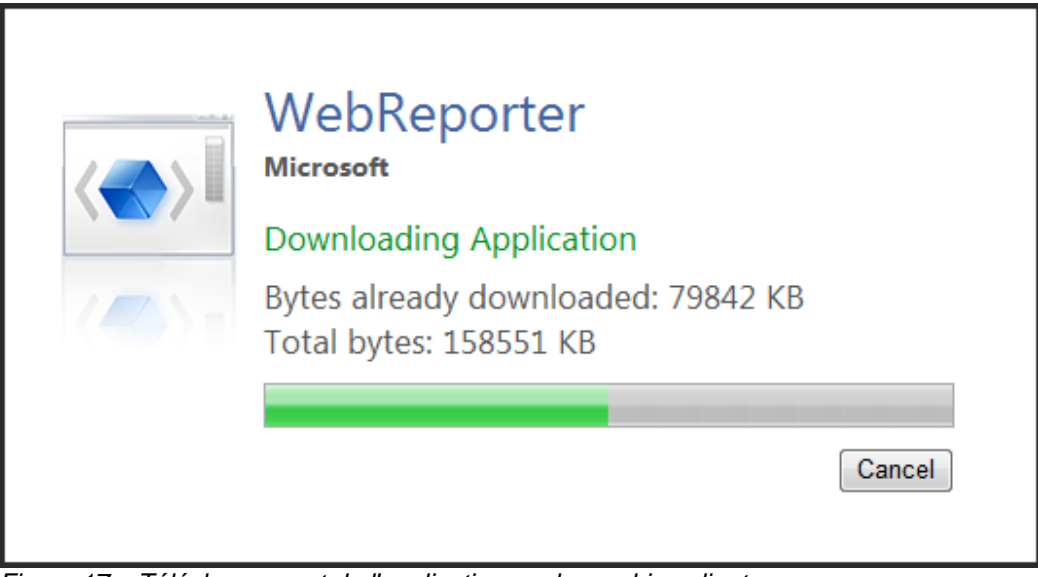

*Figure 17 – Téléchargement de l'application sur la machine client* 

Au terme du téléchargement, le logiciel ouvre un écran de connexion.

## **Étape n°5 : Suivez le guide de démarrage**

Si vous avez des problèmes pour vous connecter à la base de données,ou si vous êtes connecté mais devez simplement vous enregistrer ou ouvrir une session pour la première fois, accédez au guide de démarrage dans le fichier d'aide Datapage+ :

1. Cliquez sur le bouton d'aide dans le coin supérieur droit de la fenêtre de l'application (Figure 18).

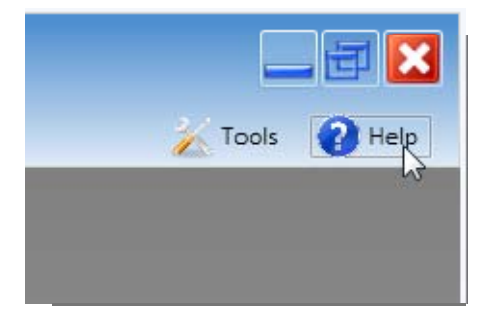

*Figure 18 – Bouton d'aide* 

2. À partir de l'écran initial de bienvenue sur le fichier d'aide, cliquez sur le lien « Guide de démarrage » (Figure 19).

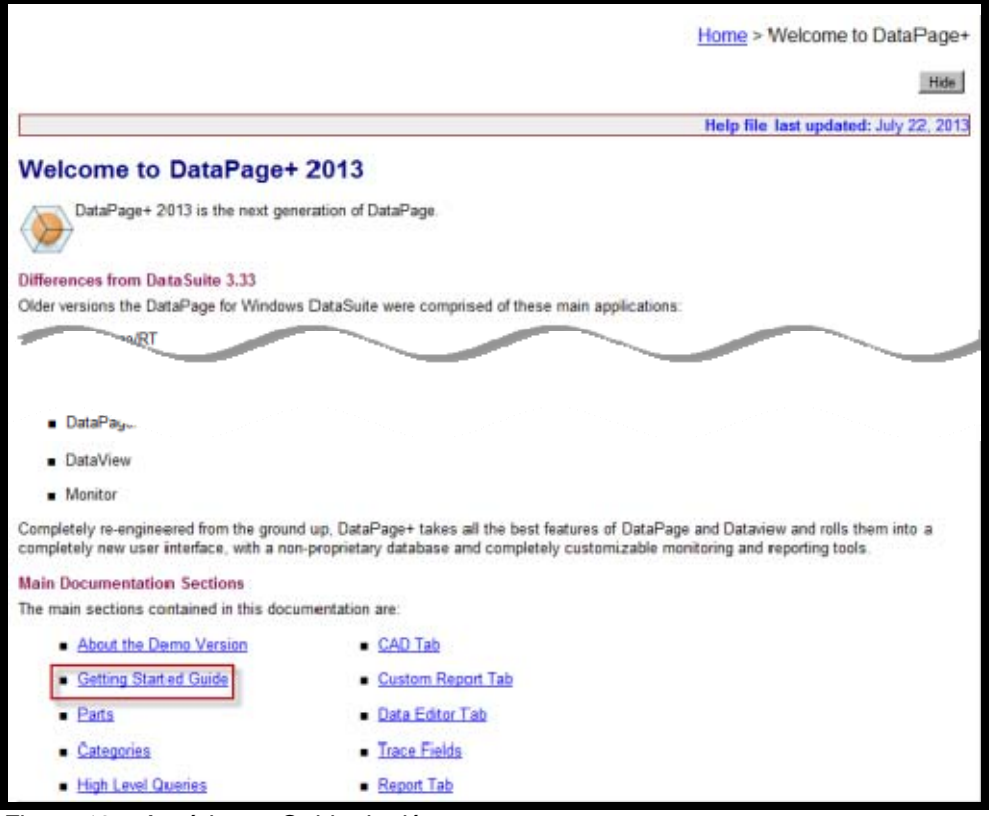

*Figure 19 – Accéder au Guide de démarrage* 

Le fichier d'aide ouvre le Guide de démarrage. Il contient des informations sur les rubriques suivantes utiles aux utilisateurs :

- Connexion à une base de données
- Enregistrement et connexion
- Importation de données statistiques existantes

### Guide d'installation et de démarrage **Milion Communister de la communister de la communister de la communister**<br>
Communister de la communister de la communister de la communister de la communister de la communister de la c

- Envoi de données de PC-DMIS à Datapage+
- Vue d'ensemble de l'interface utilisateur
- Vue d'ensemble d'utilisation

**Remarque :** WebReporter est une version de DataPage+ basée Web. Les deux produits sont totalement identiques et le même fichier d'aide est valable pour DataPage+ et WebReporter.

# **Dépannage**

## **Vue d'ensemble**

Si vous avez des difficultés pour que WebReporter ou l'un des composants requis du logiciel soit installé ou fonctionne correctement, il existe peut-être un conflit avec une version antérieure de Microsoft SQL Server 2005 Express, un problème de réglages des options Internet ou à un problème de configuration.

Les rubriques suivantes présentent les correctifs pour les erreurs courantes que vous pouvez rencontrer lors de la connexion au serveur WebReporter, ainsi que d'autres procédures utiles.

## **"Une erreur s'est produite dans l'application que vous utilisez" - "La page de cette application a été désactivée"**

**Problème :** quand vous utilisez Internet Explorer pour ouvrir la page WebReporter.html, vous obtenez le message "Une erreur s'est produite dans l'application que vous utilisez" ; quand vous cliquez sur **Plus d'infos**, le message est "La page de cette application a été désactivée". (Figure 20)

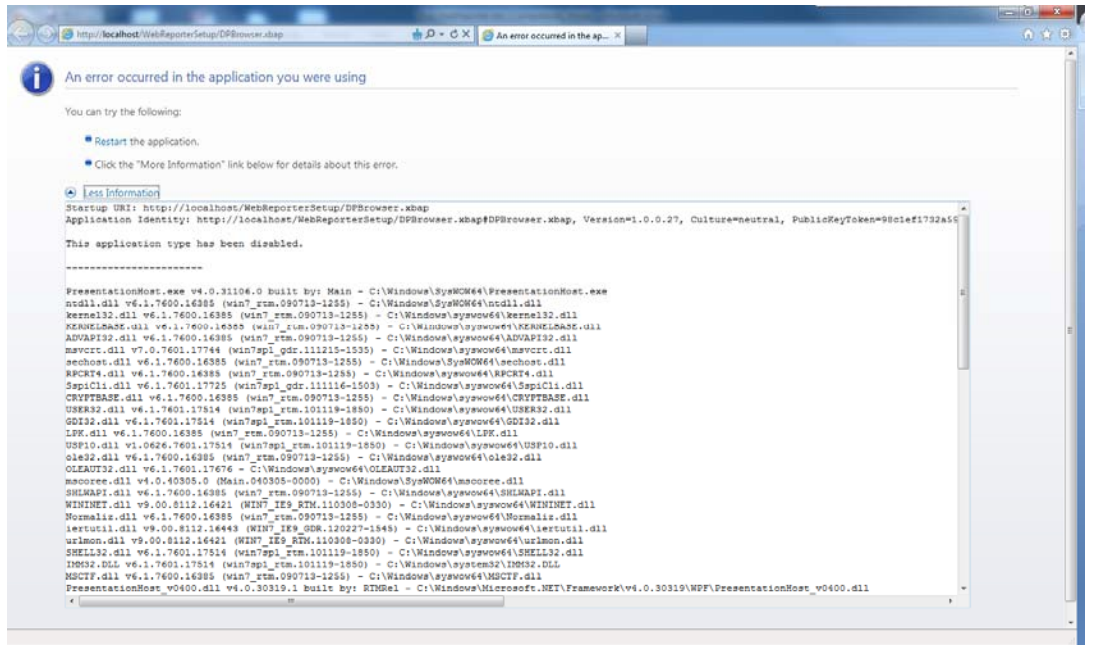

*Figure 20 – Page de l'application désactivée* 

**Solution :** modifiez les réglages de sécurité de votre navigateur en procédant comme ci-après.

1. Dans la barre de menus d'IE 9, accédez à l'option **Options Internet** (Figure 21).

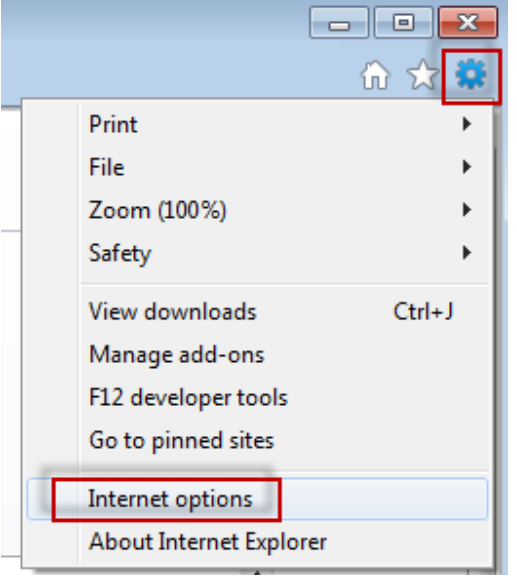

*Figure 21 – Accès aux options Internet* 

- 2. La boîte de dialogeu **Options Internet** s'ouvre.
- 3. Dans l'onglet **Sécurité**, cliquez sur le bouton **Personnaliser le niveau** (Figure 22).

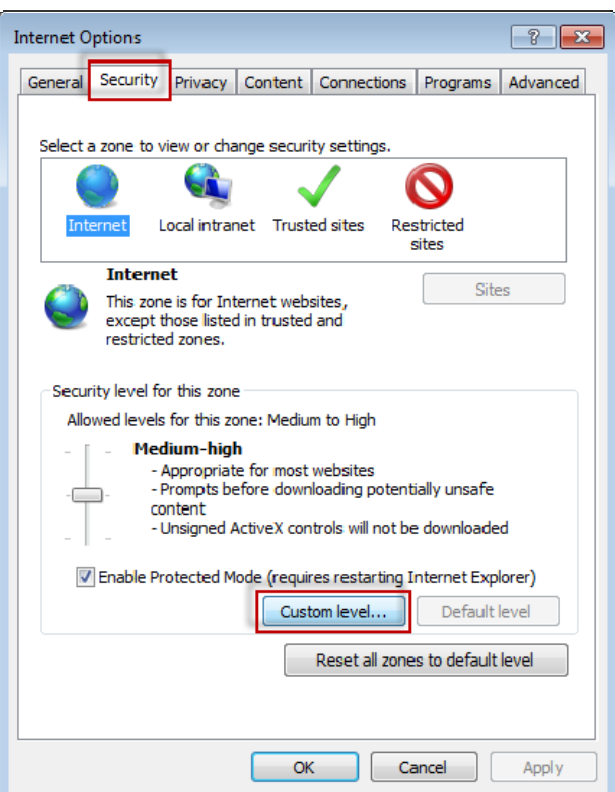

*Figure 22 – Personnaliser le niveau de sécurité* 

4. La boîte de dialogue **Paramètres de sécurité** – **Zone Internet** s'ouvre.

5. Dans la liste **Paramètres**, sous .NET Framework, définissez **XAML isolé** et **Applications du navigateur XAML** à **Activer** (Figure 23).

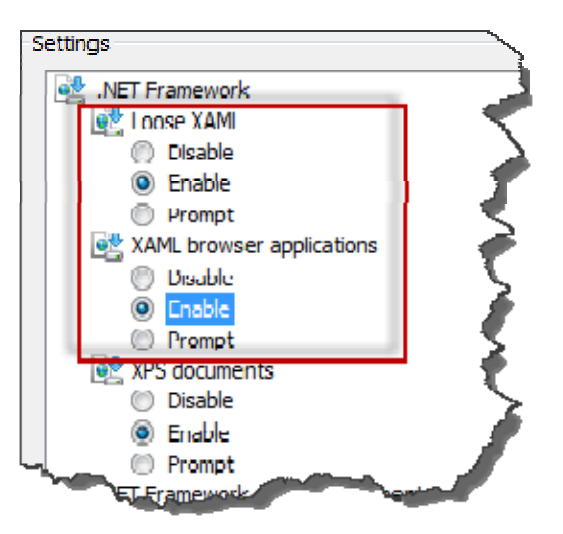

*Figure 23 – Activer les options XAML* 

- 6. Cliquez sur **OK**. La boîte de dialogue **Paramètres de sécurité** se ferme.
- 7. Cliquez sur **OK** dans la boîte de dialogue **Options Internet**. Elle se ferme à son tour.
- 8. Actualisez la page.

## **"Trust Not Granted"**

**Problème :** quand vous accédez à la page WebReporter.html dans Internet Explorer, le message d'erreur "Trust Not Granted" s'affiche (Figure 24).

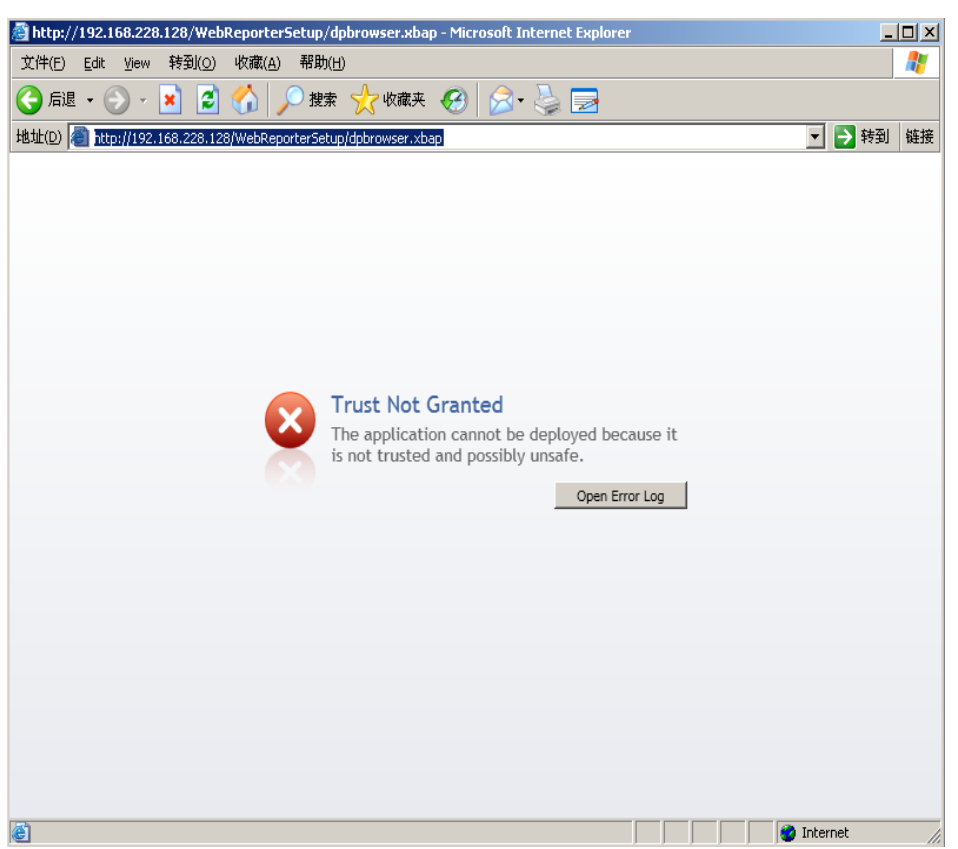

*Figure 24 – Erreur de confiance non accordée* 

**Solution :** la solution consiste à télécharger du serveur un programme d'installation de certificat appelé ci.exe et à l'exécuter avec des droits administrateur. La certification requise est alors installée sur votre ordinateur et la confiance est accordée à l'application.

1. Téléchargez le fichier ci.exe en entrant ce qui suit dans la zone d'adresse de votre navigateur :

http://<adresseIPserveur>/ci.exe, où <adresseIPserveur> est l'adresse IP de votre serveur.

- 2. Cliquez sur **Enregistrer** pour enregistrer le fichier ci.exe dans le répertoire de votre choix.
- 3. Recherchez le fichier à l'emplacement de téléchargement dans votre système de fichiers.
- 4. Définissez le niveau de droits sur le fichier pour l'exécuter comme administrateur en procédant comme suit :
	- Cliquez avec le bouton droit sur le fichier ci.exe et choisissez **Propriétés**. La boîte de dialogue **Propriétés** pour ce fichier s'ouvre.
	- Cliquez sur l'onglet **Compatibilité**.
	- Sous **Niveau de privilège**, cochez la case **Exécuter ce programme en tant qu'administrateur** (Figure 25).

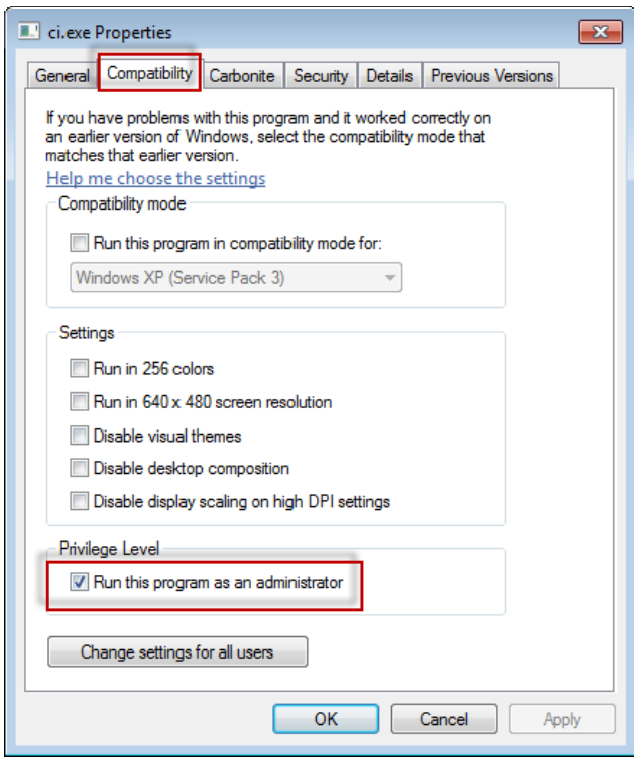

*Figure 25 – Propriétés de ci.exe* 

- 5. Cliquez sur **OK**.
- 6. Double-cliquez sur ci.exe pour l'exécuter.
- 7. Cliquez sur **OK** dans le message de réussite (Figure 26).

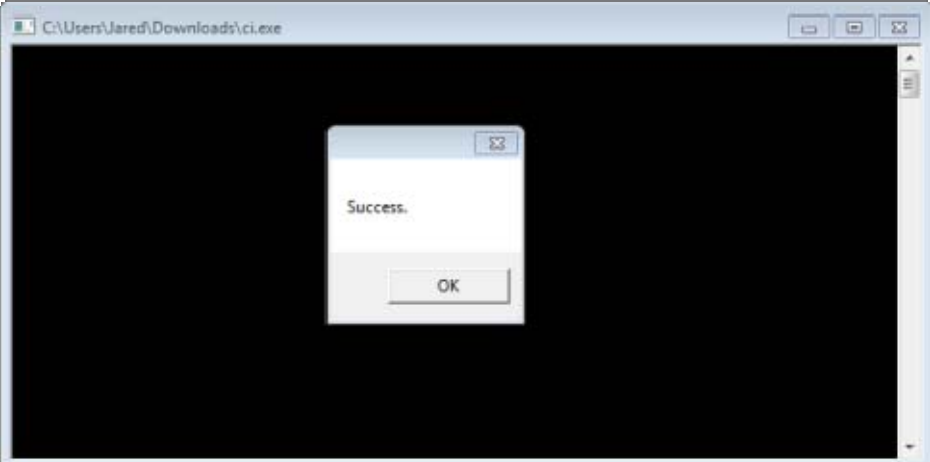

*Figure 26 – Message de réussite pour ci.exe* 

8. Actualisez la page Web.

## **"No Endpoint Listening" at HaspService**

**Problème :** après la connexion au serveur avec WebReporter.html et après le téléchargement du logiciel, ce dernier est exécuté via la page Web ; au lieu d'obtenir l'écran de connexion de WebReporter, la page affiche en rouge le message "There was no endpoint listening" dans l'URL du serveur (Figure 27).

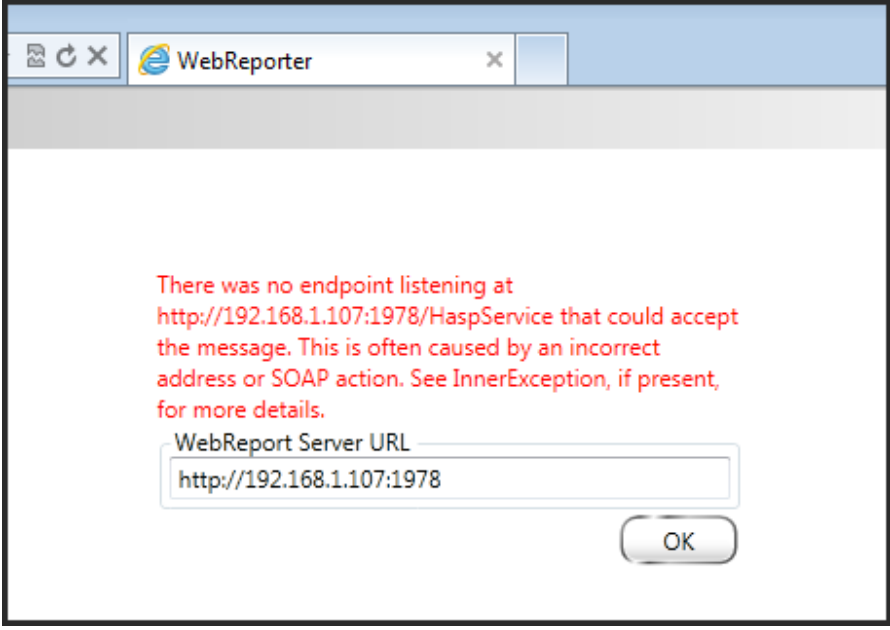

*Figure 27 – Pas d'écoute de point final* 

Ce message est émis quand le service WebReport est arrêté ou si l'URL est incorrecte.

**Solution :** si le **type de service WebReport** est défini à **Service Windows,** vérifiez que le service WebReport est en cours d'exécution et que l'URL employée dans la page Web est correcte.

- 1. Suivez les instructions dans "Étape n°1 : Choisissez le type de service WebReport" page 17 pour ouvrir l'utilitaire **Service WebReporter**.
- 2. Vérifiez le **statut du service WebReport** (indiqué par "B" dans la Figure 28 ci-dessous). S'il est en cours d'exécution, cliquez sur **Démarrer**.
- 3. Vérifiez que l'URL dans la zone **URL serveur WebReport** de la page Web correspond à l'**URL service WebReport** (indiquée par "A" dans Figure 28 ci-dessous).

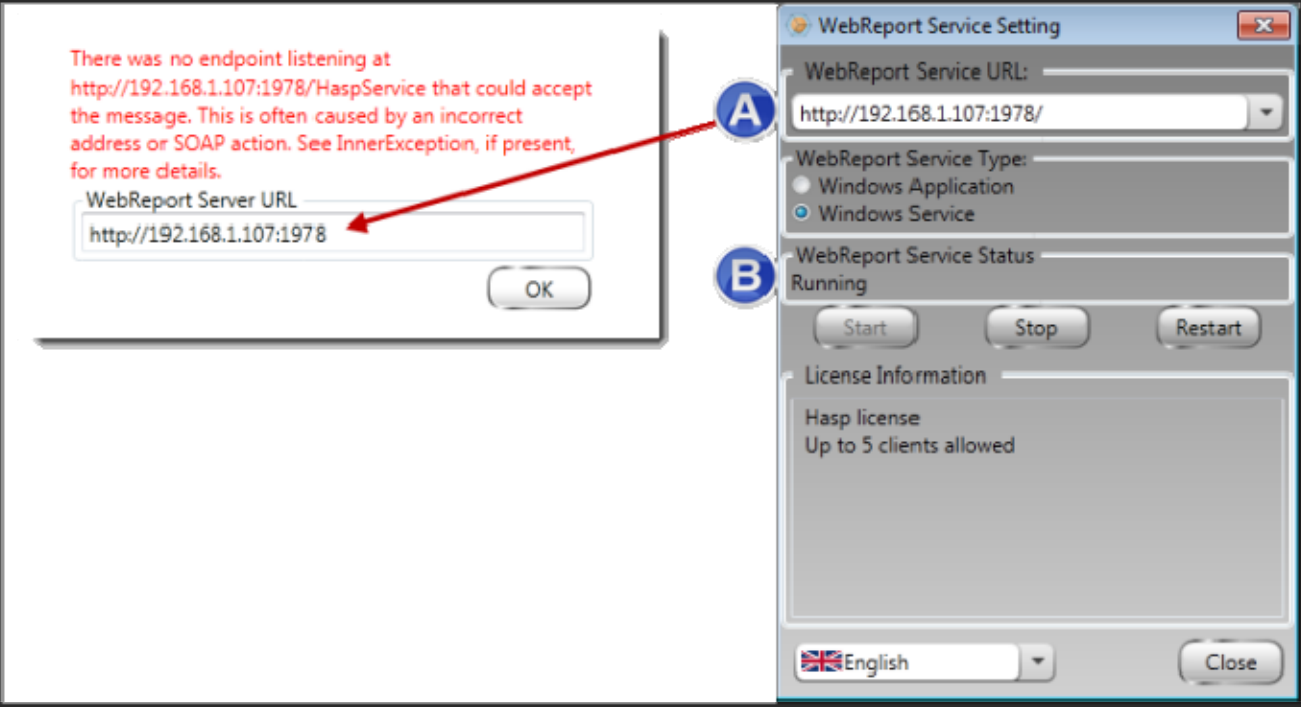

*Figure 28 – Paramètres et URL du service WebReport* 

4. Cliquez sur **OK** dans la page Web et essayez à nouveau.

## **"Une erreur s'est produite dans l'application que vous utilisez" - "La configuration de sécurité...est incompatible..."**

Problème : quand vous utilisez Internet Explorer pour ouvrir la page WebReporter.html, vous obtenez le message "Une erreur s'est produite dans l'application que vous utilisez" ; quand vous cliquez sur **Plus d'infos**, le message est "La configuration de la sécurité de cet ordinateur est incompatible avec certaines fonctions utilisées par cette application" (Figure 29).

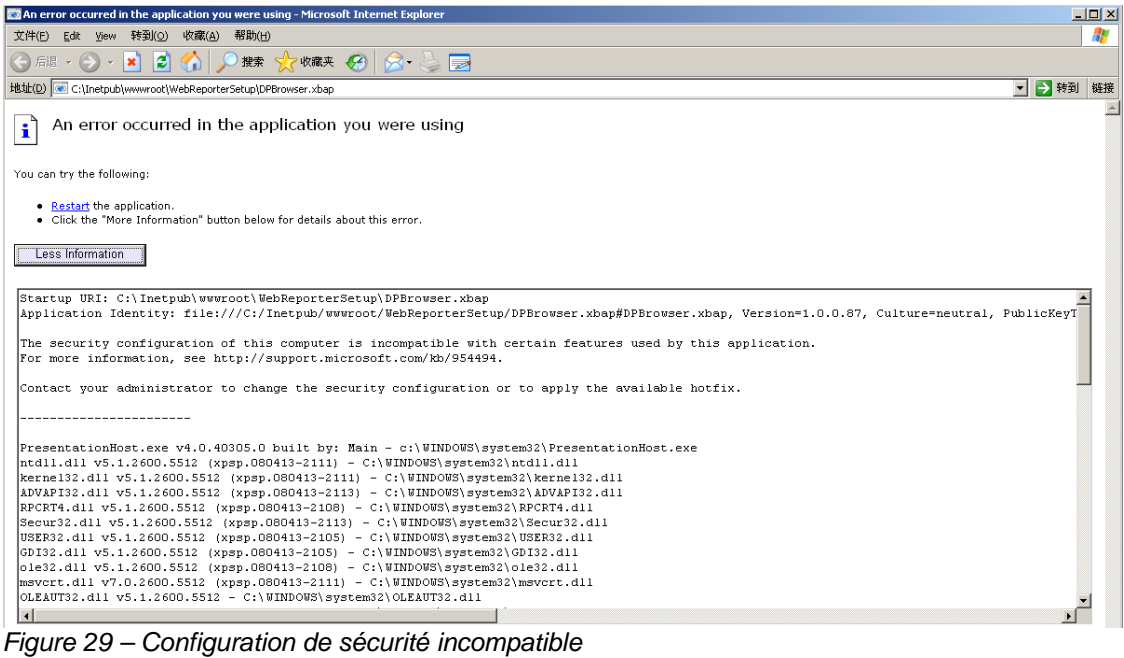

**Solution :** modifiez les options de stratégie de sécurité local de votre ordinateur. Cette opération est uniquement possible sur une version non Home de Windows, comme Business, Pro ou Ultimate.

- 1. Ouvrez le Panneau de configuration.
- 2. Sélectionnez **Outils d'administration**.
- 3. Double-cliquez sur **Stratégie de sécurité locale**.
- 4. Dans le panneau de gauche de la boîte de dialogue **Paramètres de sécurité locaux**, développez **Stratégies locales**, puis cliquez sur **Options de sécurité** (Figure 30).

| <b>to Local Security Settings</b>                 |                                                                  |                  | $ \Box$ $\times$ |
|---------------------------------------------------|------------------------------------------------------------------|------------------|------------------|
| File<br><b>Action</b><br>View<br>Help             |                                                                  |                  |                  |
| 8 X 6 6 6                                         |                                                                  |                  |                  |
| Security Settings                                 | Policy A                                                         | Security Setting |                  |
| <b>A</b> Account Policies                         | <b>RU</b> Microsoft network client: Send un                      | Disabled         |                  |
| <b>D</b> Local Policies                           | <mark>ใช้</mark> ใMicrosoft network server: Amount 15 minutes    |                  |                  |
| <b>D</b> Audit Policy<br>Ėŀ                       | <b><u>89</u> Microsoft network server: Digitally</b> Disabled    |                  |                  |
| <b>O</b> User Rights Assignment                   | <b>RU</b> Microsoft network server: Digitally Disabled           |                  |                  |
| Security Options<br><b>E</b> -Public Key Policies | <b>Run</b> Microsoft network server: Disconn Enabled             |                  |                  |
| Fi-Film Software Restriction Policies             | <b>Ru</b> Network access: Allow anonymou                         | Disabled         |                  |
| 由 图 IP Security Policies on Local Computer        | <b>85</b> Network access: Do not allow ano                       | Enabled          |                  |
|                                                   | <b>BU</b> Network access: Do not allow ano Disabled              |                  |                  |
|                                                   | <mark>ใช้</mark> ไNetwork access: Do not allow stor Disabled     |                  |                  |
|                                                   | <b>RU</b> Network access: Let Everyone pe Disabled               |                  |                  |
|                                                   | <b>Rig</b> Network access: Named Pipes tha COMNAP, COMNOD        |                  |                  |
|                                                   | <b>RE</b> Network access: Remotely accessi System\CurrentCon     |                  |                  |
|                                                   | <b>RU</b> Network access: Shares that can                        | COMCFG, DFS\$    |                  |
|                                                   | <b>RE</b> Network access: Sharing and secu Guest only - local us |                  |                  |
|                                                   | <b>Ru</b> Network security: Do not store LA Disabled             |                  |                  |
|                                                   | <b>RU</b> Network security: Force logoff wh Disabled             |                  |                  |
|                                                   | <b>BU</b> Network security: LAN Manager a Send LM & NTLM re      |                  |                  |
|                                                   | and Network security: LDAP client sign Negotiate signing         |                  |                  |
|                                                   | <b><u>Bu</u>)</b> Network security: Minimum sessio               | No minimum       |                  |
|                                                   | <b>RU</b> Network security: Minimum sessio                       | No minimum       |                  |
|                                                   | <b>Recovery console: Allow automati</b>                          | Disabled         |                  |
|                                                   | Recovery console: Allow floppy co                                | Disabled         |                  |
|                                                   | <b>RU</b> Shutdown: Allow system to be sh                        | Enabled          |                  |
|                                                   | <b>BU</b> Shutdown: Clear virtual memory p                       | Disabled         |                  |
|                                                   | System cryptography: Use FIPS c Disabled                         |                  |                  |
|                                                   | <b>But</b> System objects: Default owner fo  Object creator      |                  |                  |
|                                                   | <b>BU</b> System objects: Require case inse Enabled              |                  |                  |
|                                                   | <b>85</b> System objects: Strengthen defa                        | Enabled          |                  |
|                                                   |                                                                  |                  |                  |

*Figure 30 – Boîte de dialogue Paramètres de sécurité locaux* 

- 5. Dans le panneau de droite de la boîte de dialogue **Paramètres de sécurité locaux**, double-cliquez sur **Objets système: Propriétaire par défaut pour les objets créés par des membres du groupe Administrateurs.**
- 6. La boîte de dialogue **Objets système** s'ouvre.
- 7. Dans la liste déroulante, sélectionnez **Créateur de l'objet** (Figure 31)

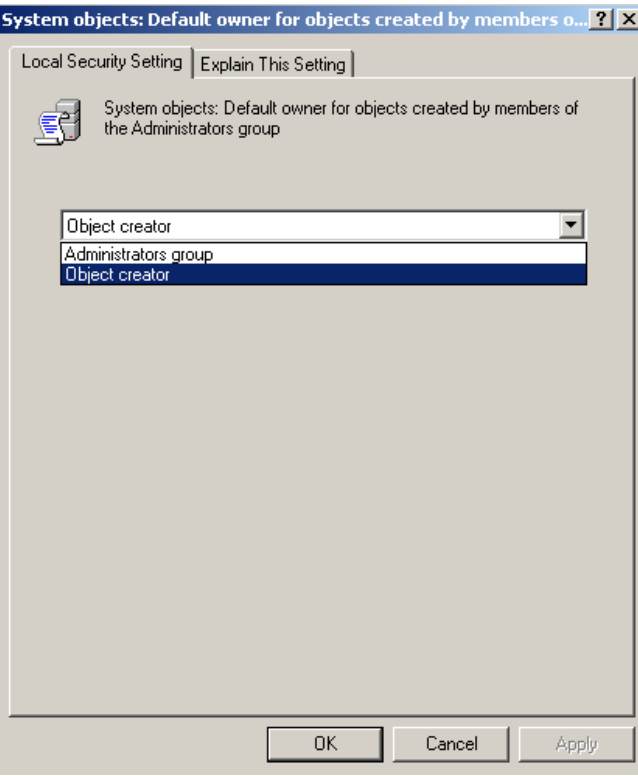

*Figure 31 – Boîte de dialogue Objets système* 

8. Cliquez sur **OK**.

## **"Web Page Not Found" ou "404"**

**Problème :** la tentative de connexion au serveur donne une erreur "Web Page Not Found" ou "404".

**Solution :** veillez à redémarrer votre ordinateur après avoir suivi les instructions dans le chapitre "Installation du logiciel WebReporter".

Il se peut aussi que votre version ne contienne pas la page ou le fichier souhaités ou que l'adresse est erronée. Vérifiez que vous avez entré correctement l'adresse. Si l'adresse est bonne, vous devez éventuellement télécharger et installer une version ultérieure.

## **"Application Deployment Error"**

**Problème :** quand vous accédez à la page Web WebReporter.html dans votre navigateur, le message d'erreur "Application Deployment" s'affiche (Figure 32).

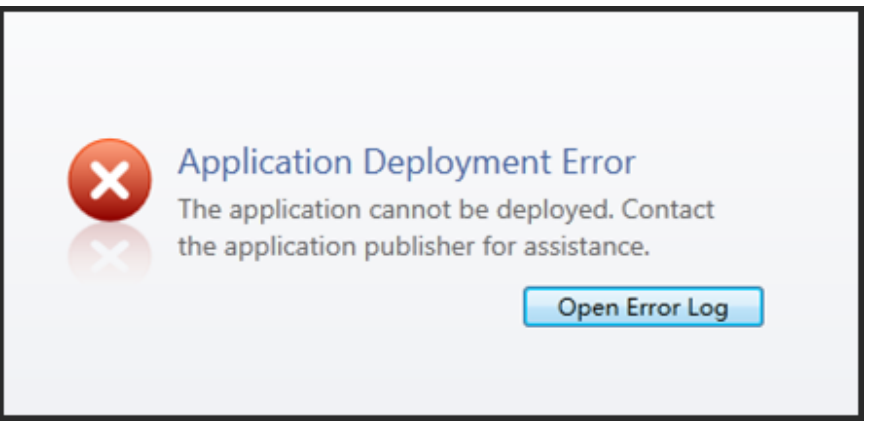

*Figure 32 – Erreur de déploiement de l'application* 

**Solution :** la solution consiste à nettoyer le cache de l'application en ligne. Le client doit alors télécharger à nouveau l'application la prochaine fois que vous actualisez la page Web WebReporter.html. Le cache peut être nettoyé de deux façons.

### **Méthode 1 : À l'aide de l'invite de commandes**

- 1. Fermez votre navigateur.
- 2. Ouvrez une fenêtre Invite de commandes en cliquant sur **Démarrer** et dans la zone **Rechercher les programmes et fichiers**, en entrant **Cmd** et en appuyant sur ENTRÉE. La fenêtre Invite de commandes s'ouvre.
- 3. À l'invite de commandes, entrez **rundll32 %windir%\system32\dfshim.dll CleanOnlineAppCache** et appuyez sur ENTRÉE (Figure 33).

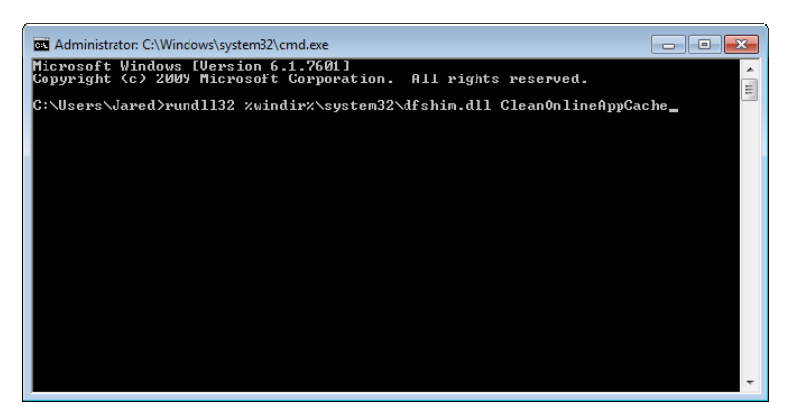

*Figure 33 – Invite de commandes avec la commande CleanOnlineAppCache* 

- 4. Redémarrez votre navigateur.
- 5. Accédez à nouveau à la page http://<adresseIPserveur>/webreporter.html, où <adresseIPserveur> est l'adresse IP de votre serveur.

### **Méthode 2 : En exécutant le script Clean.vbs**

1. Dans votre navigateur, téléchargez le fichier clean.vbs sur le serveur en entrant ce qui suit dans la zone d'adresse :

http://<adresselPserveur>/clean.vbs où <adresselPserveur> est l'adresse IP de votre serveur.

2. Cliquez sur **Enregistrer** pour enregistrer le fichier clean.vbs dans le répertoire de votre choix.

### Guide d'installation et de démarrage **Milion Communister de la communister de la communister de la communister**<br>
Communister de la communister de la communister de la communister de la communister de la communister de la c

- 3. Recherchez le fichier téléchargé dans votre système de fichiers.
- 4. Double-cliquez sur clean.vbs pour l'exécuter. Le script s'exécute et nettoie votre cache. Un message s'affiche pour vous informer que les fichiers temporaires ont été supprimés (Figure 34).

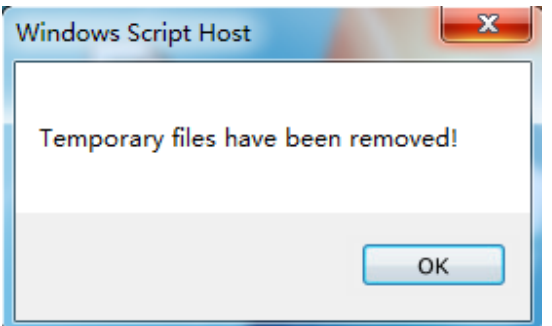

*Figure 34 – Message de réussite après le nettoyage du cache* 

5. Cliquez sur OK.

# **Foire aux questions (FAQ)**

## **Vue d'ensemble**

Ce chapitre apporte des réponses aux questions fréquemment posées.

## **Puis-je utiliser un navigateur autre qu'Internet Explorer ?**

Pour utiliser un navigateur distinct, celui-ci doit pouvoir exécuter Internet Explorer comme un plug-in ou module complémentaire (comme l'extension « IE Tab Plus » dans Firefox) et traiter des fichiers .xbap.

Les instructions suivantes expliquent comment procéder dans Firefox. D'autres navigateurs avec leurs propres extensions IE peuvent aussi fonctionner.

**Remarque :** avant cette procédure, vérifiez que vous avez consulté les principaux chapitres de ce guide et que WebReporter fonctionne bien avec le navigateur Internet Explorer.

### **Installation et configuration du module complémentaire "IE Tab Plus" dans Firefox**

Cette procédure est facultative et uniquement nécessaire pour exécuter WebReporter dans le navigateur Firefox.

### **Étape 1 - Installer le module complémentaire "IE Tab Plus"**

- 1. Exécutez Firefox.
- 2. Allez à http://www.ietabplus.com/.
- 3. Cliquez sur le lien **Ajouter à Firefox** en haut à droite de cette page.
- 4. Redémarrez Firefox.

#### **Étape 2 - Activer les fichiers xbap dans votre filtre (Figure 35).**

- 1. Dans le menu **Firefox,** cliquez sur **Modules complémentaires** pour ouvrir le **gestionnaire de modules complémentaires**.
- 2. Sélectionnez **IE Tab Plus**.
- 3. Cliquez sur **Options**.
- 4. La boîte de dialogue **Options de IE Tab** s'ouvre.
- 5. Cliquez sur l'onglet **Sites à ouvrir dans IE**.
- 6. Dans la zone **URL** au bas, entrez ce qui suit :

#### **/\.xbap\$/**

- 7. Cliquez sur **Ajouter**.
- 8. Cliquez sur **Appliquer**, puis sur **OK**.

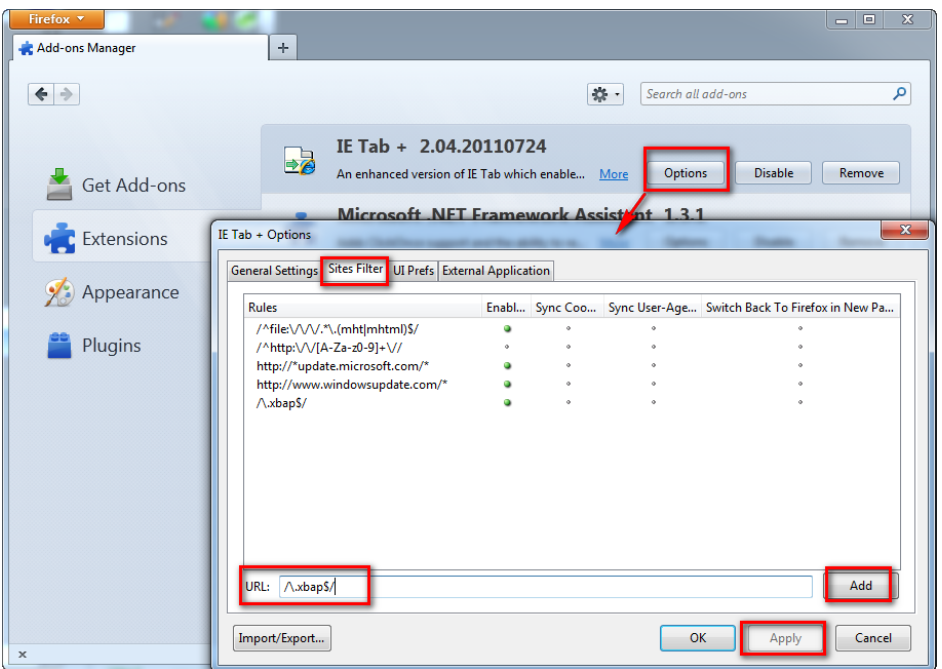

*Figure 35 – Activer les fichiers xbap* 

## **Exécution de WebReporter dans le module complémentaire "IE Tab Plus"**

- 1. Dans Firefox, cliquez sur l'icône en bas à droite de la page de votre navigateur pour rendre les pages à l'aide d'Internet Explorer.
- 2. *Vous devez ensuite aller à l'adresse complète avec l'extension .xbap*. Par exemple, http://<IPserveur>/webreportersetup/dpbrowser.xbap/, où <IPserveur> est l'adresse IP de votre serveur (Figure 36).

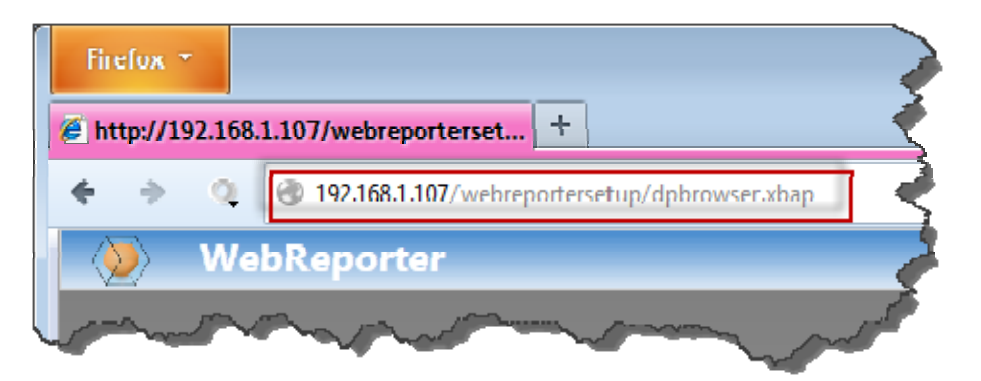

*Figure 36 – Adresse complète pour dpbrowser.xbap* 

3. La page se connecte au serveur et télécharge et exécute l'application WebReporter.